### STEP 4. も じ にアニメーションを設定 する せってい

~まいめ<br>2枚目のスライドの文字が一文字ずつ 現 れるようにアニメー ションを設定 しましょう。

1. 2枚目 ま い め のスライドの文字 も じ を選択 せんたく しましょう

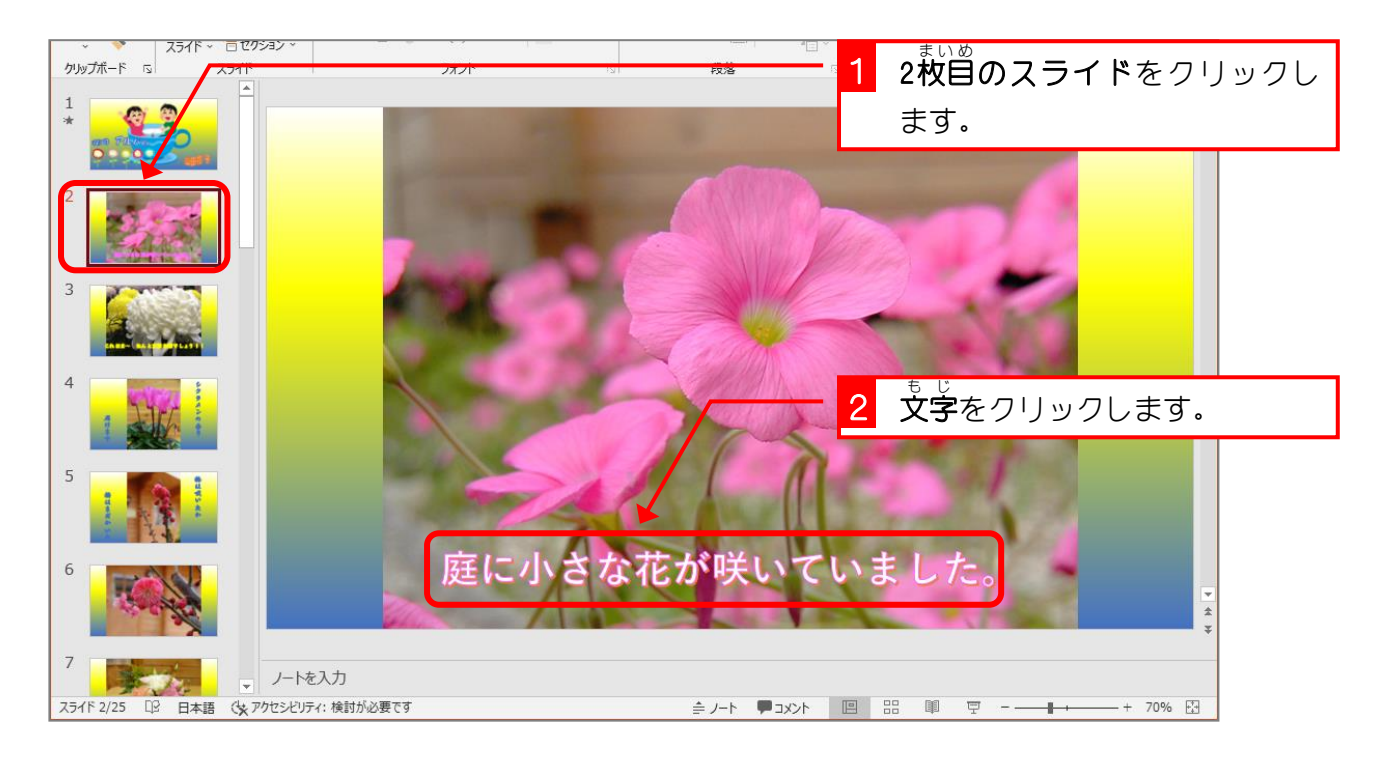

#### 2. アニメーション「アピール」を設定 せってい しましょう

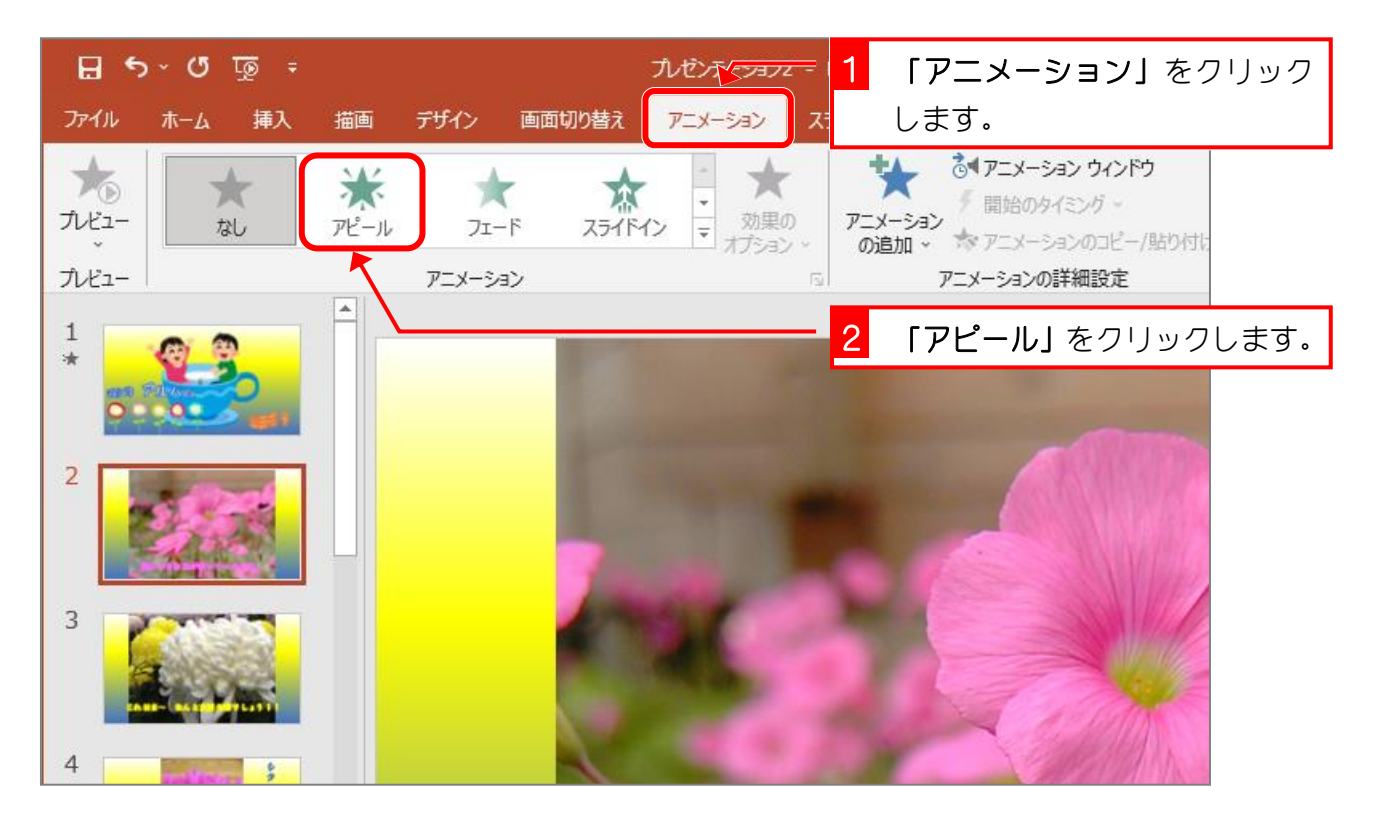

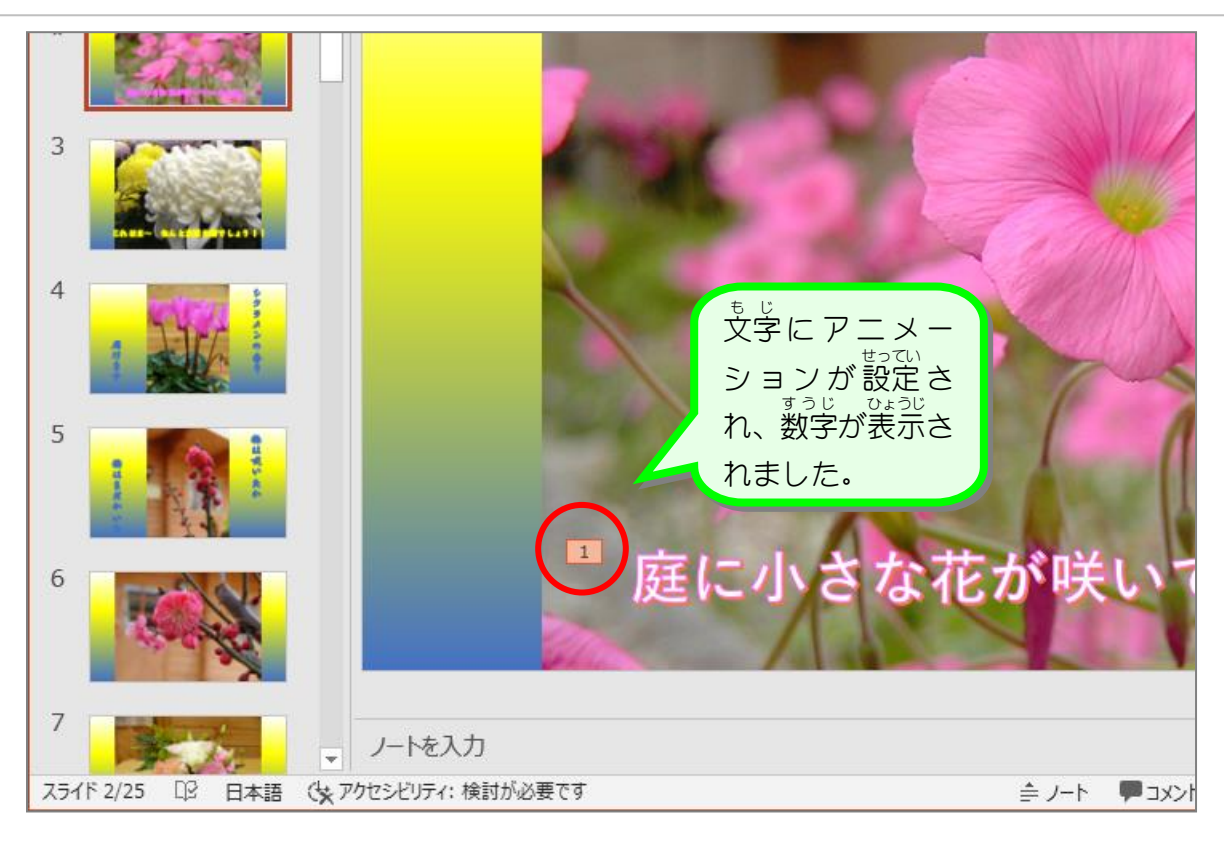

3. 動作 どうさ を文字単位 もじたんい に変更 へんこう しましょう

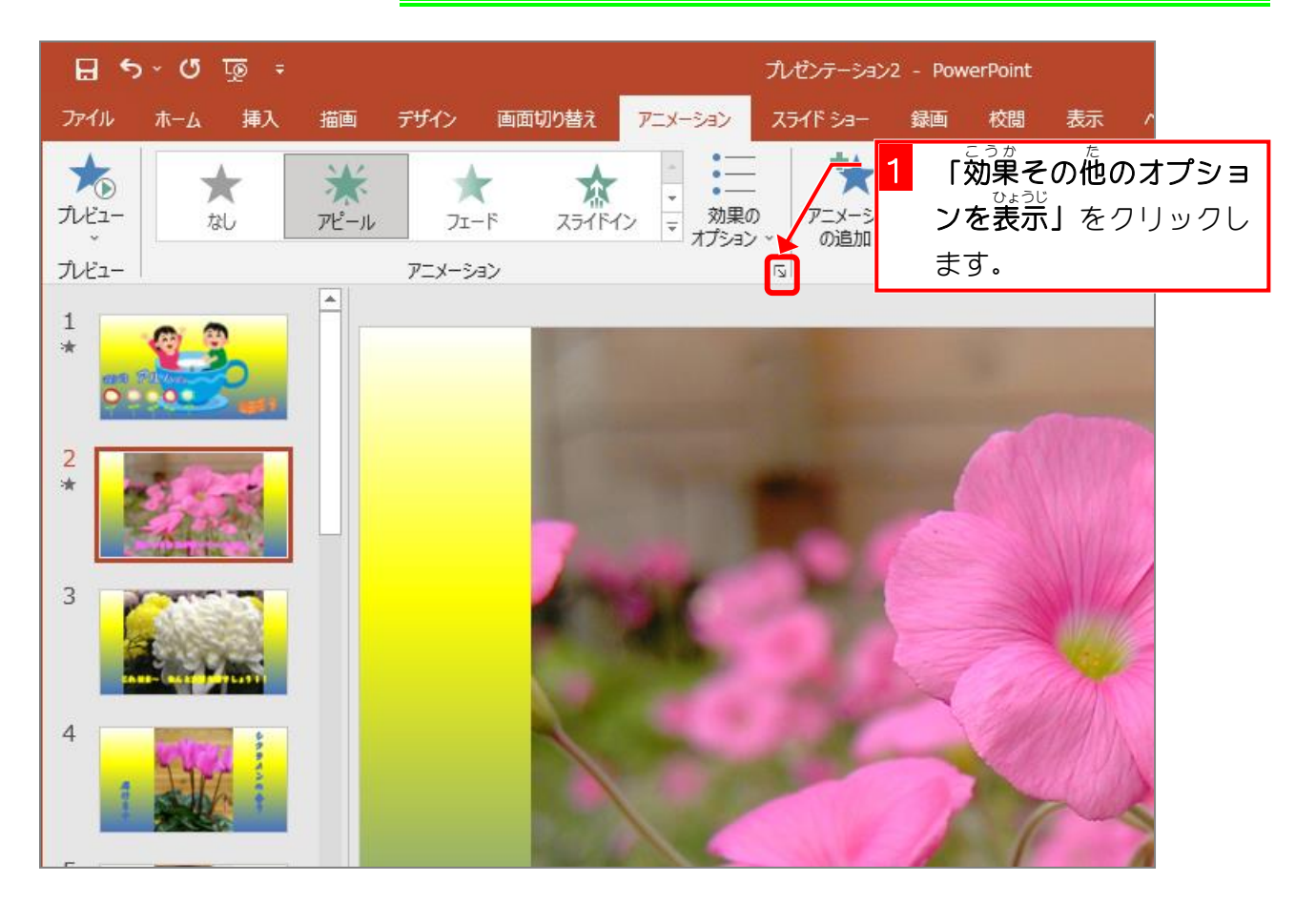

PowerPoint2019 基礎2

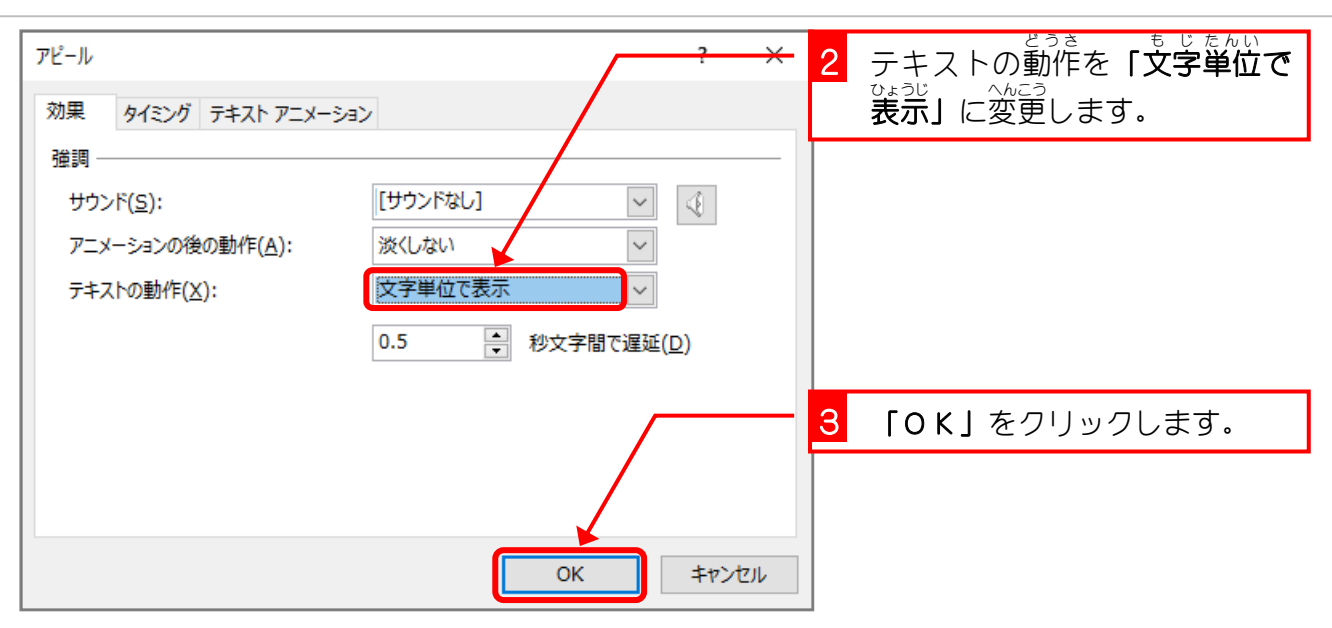

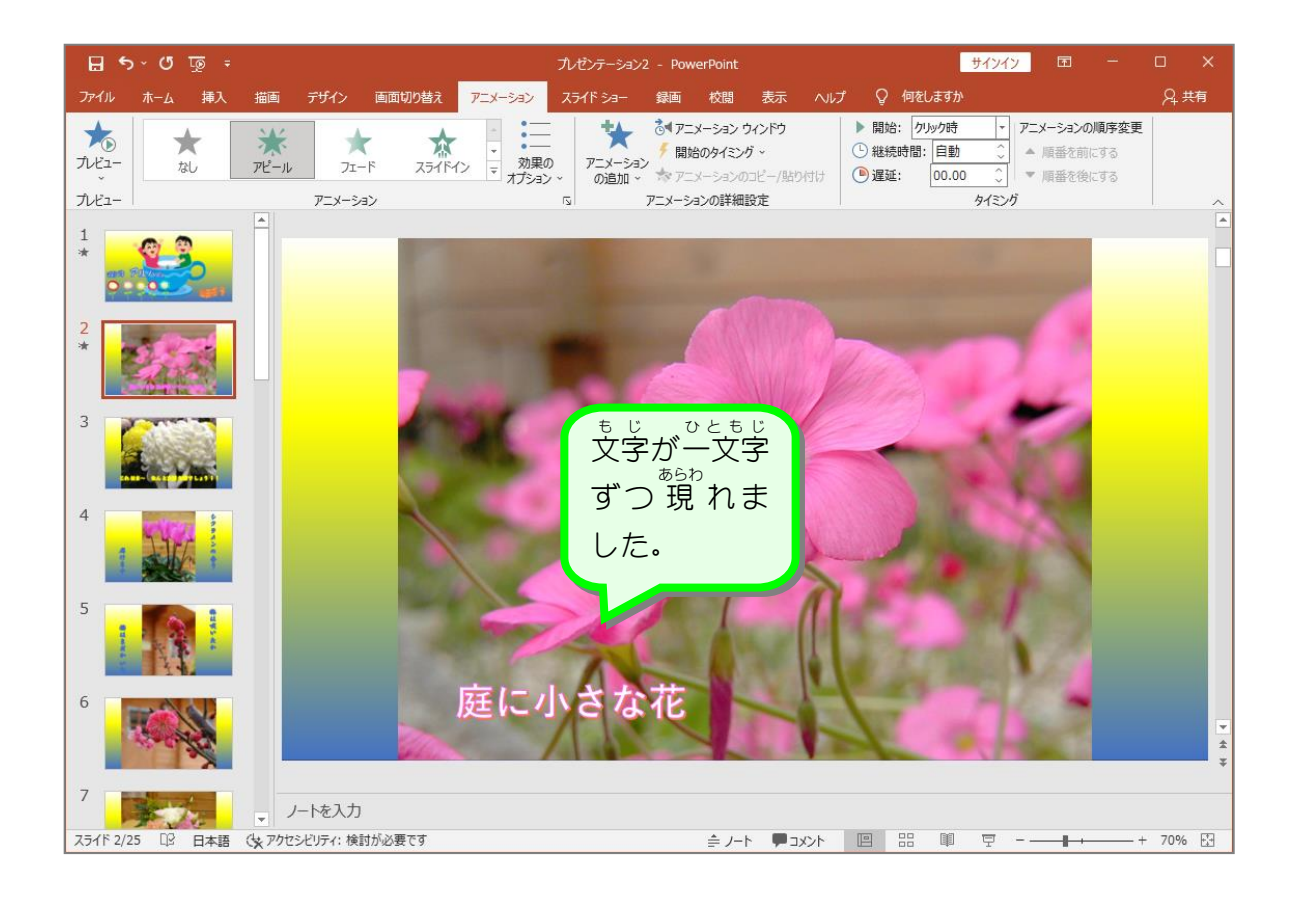

- 80 -

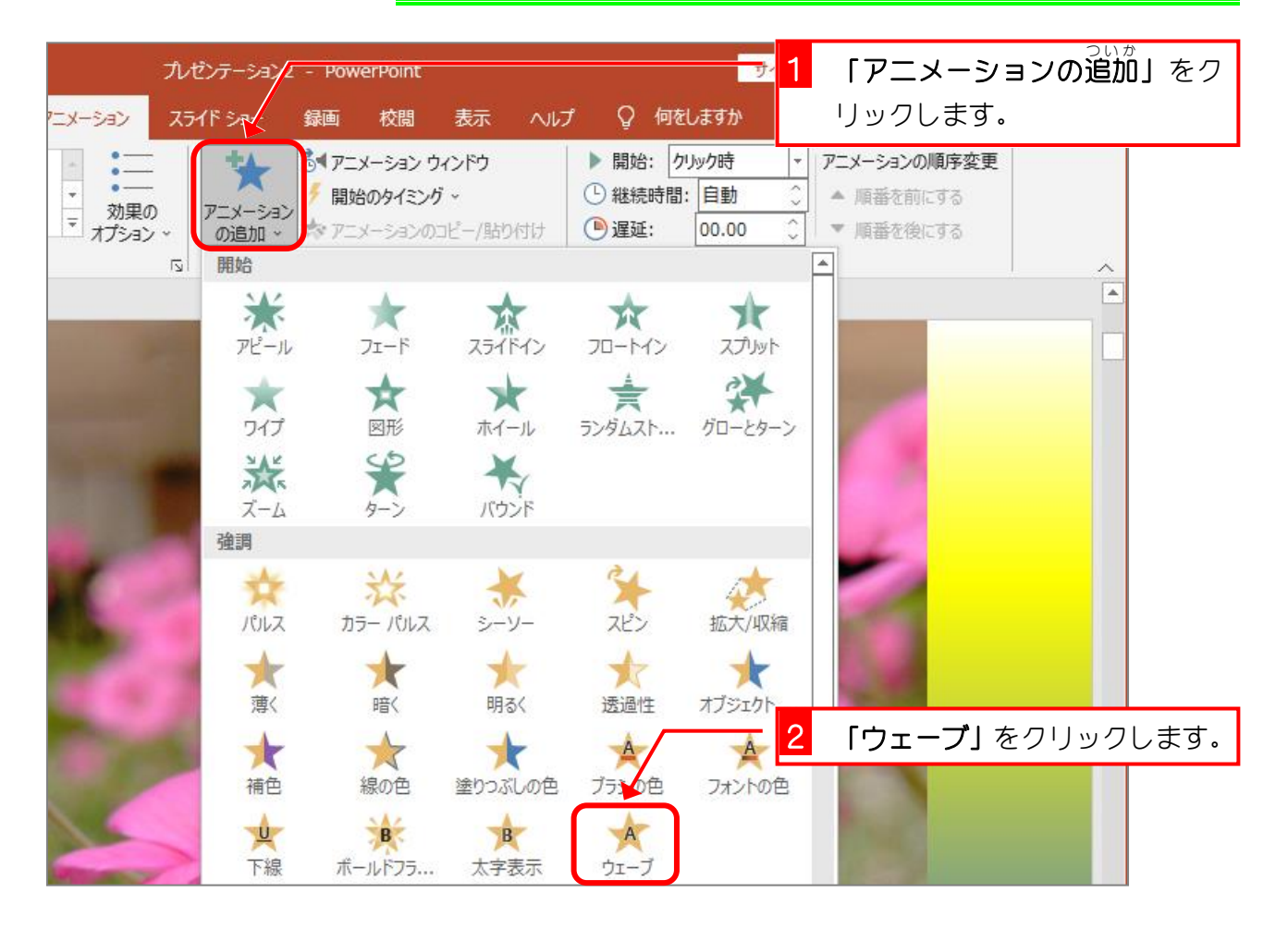

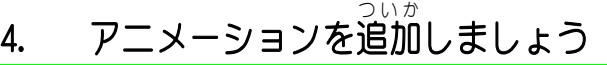

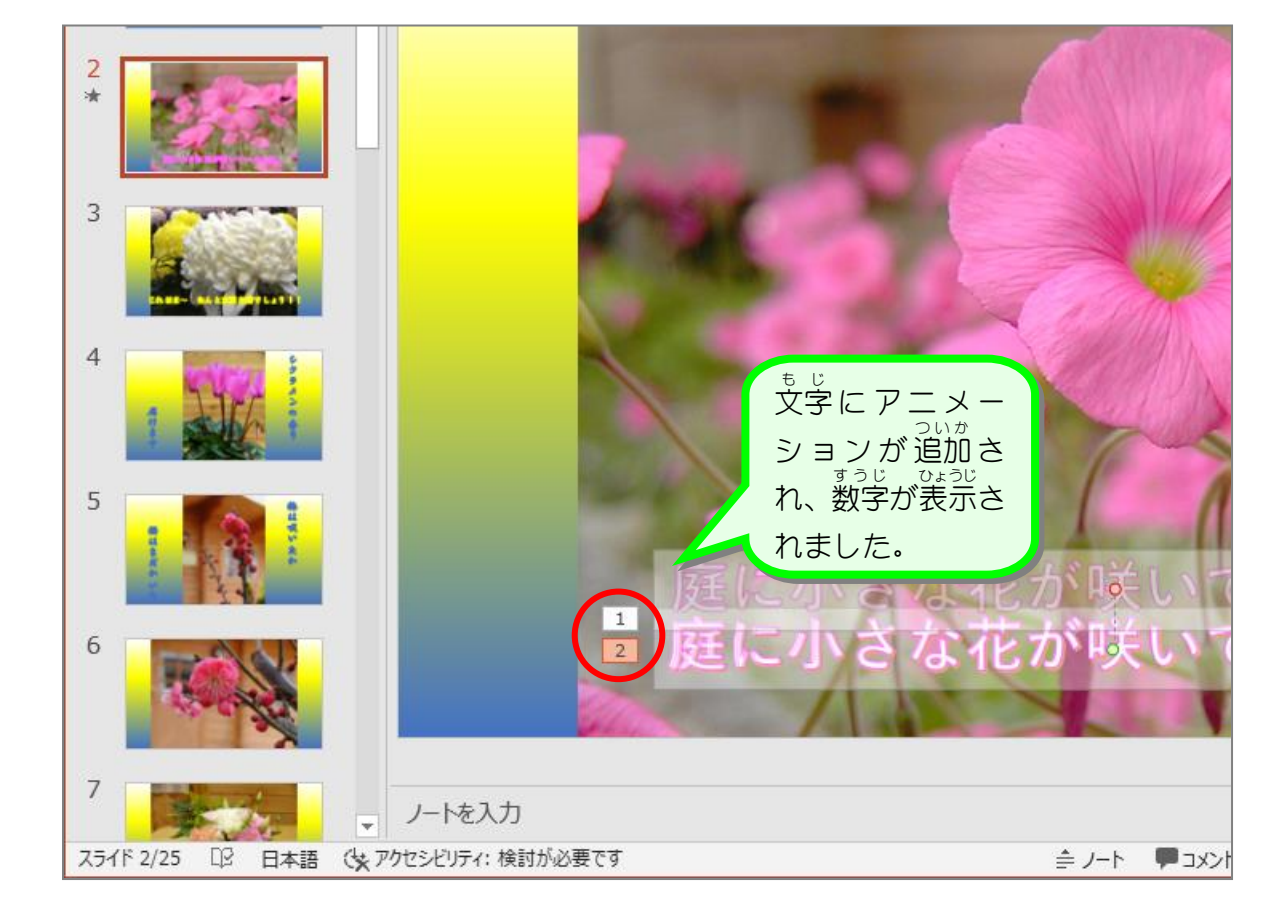

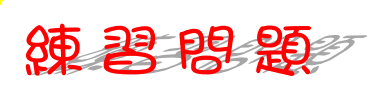

■ ワードアートに 終 了のアニメーション「フロートアウト」を追加しましょう。

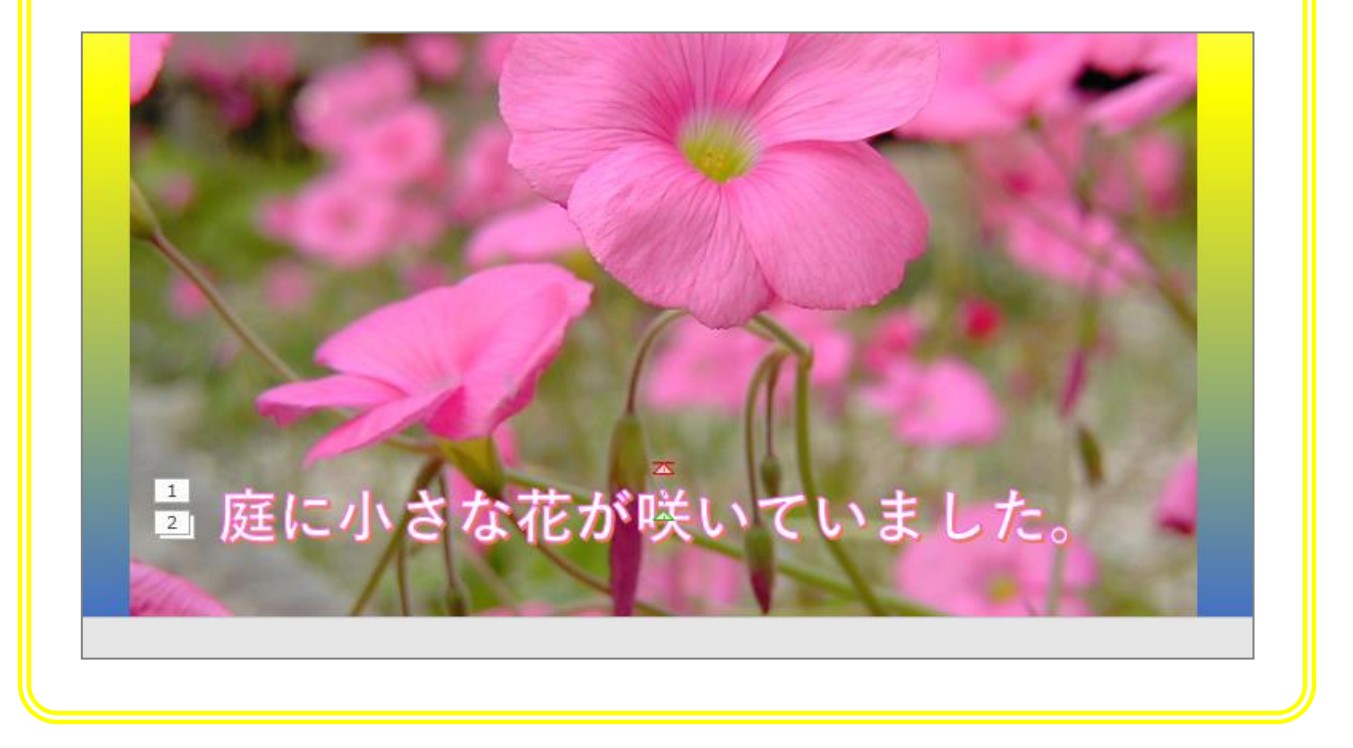

#### 5. スライドショーで確認 かくにん しましょう

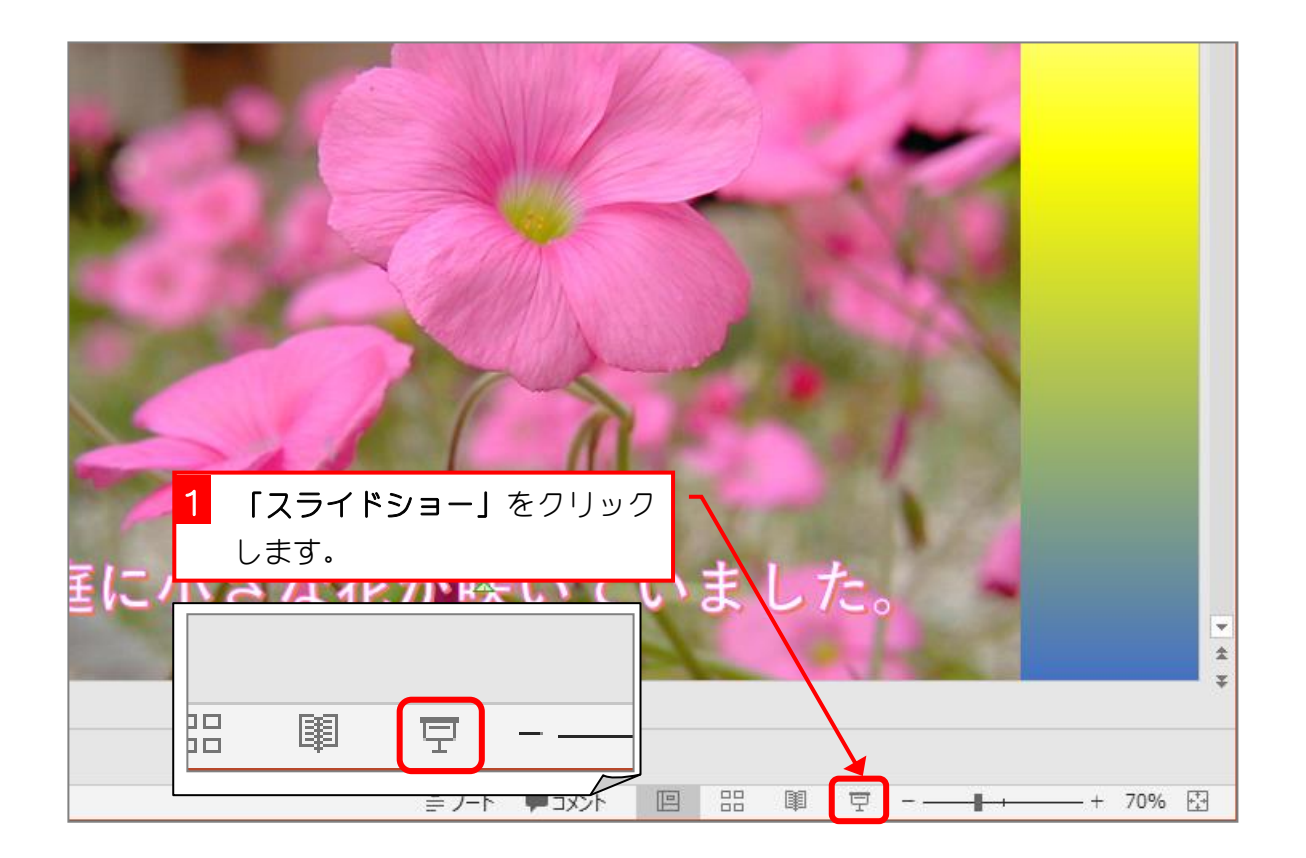

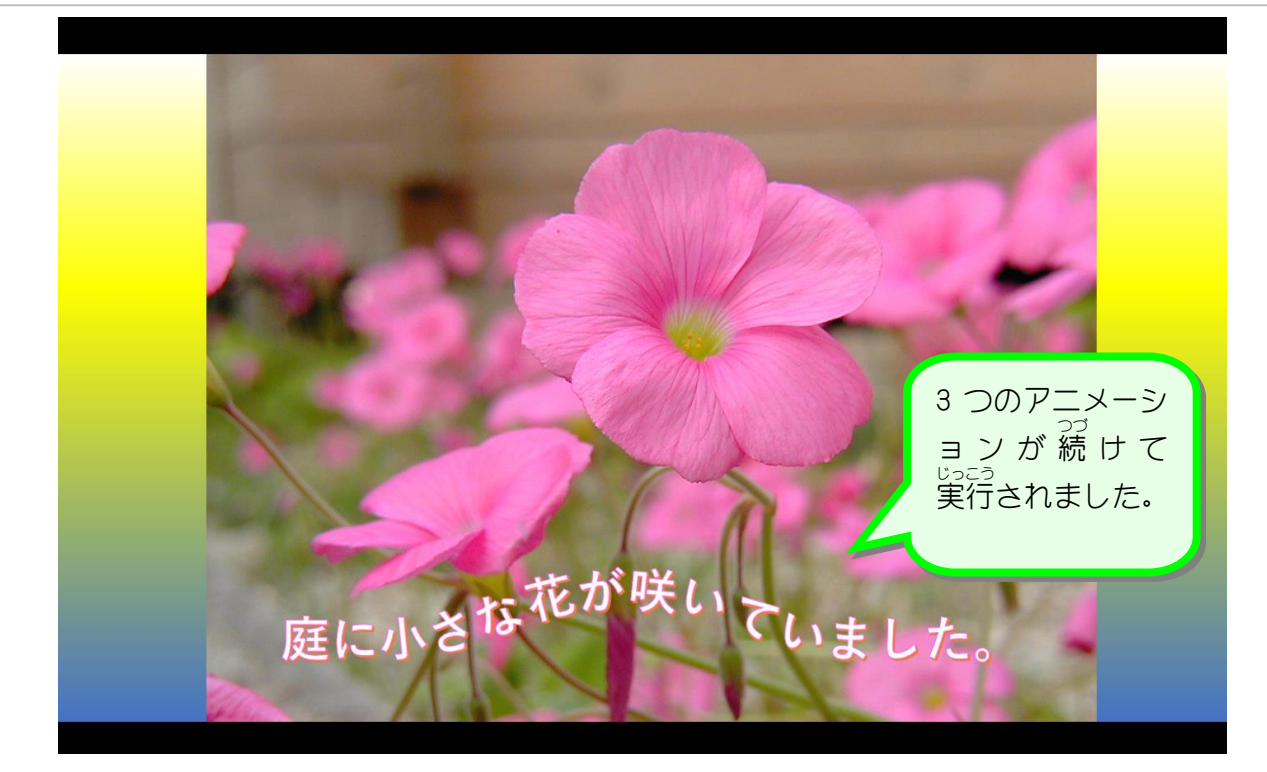

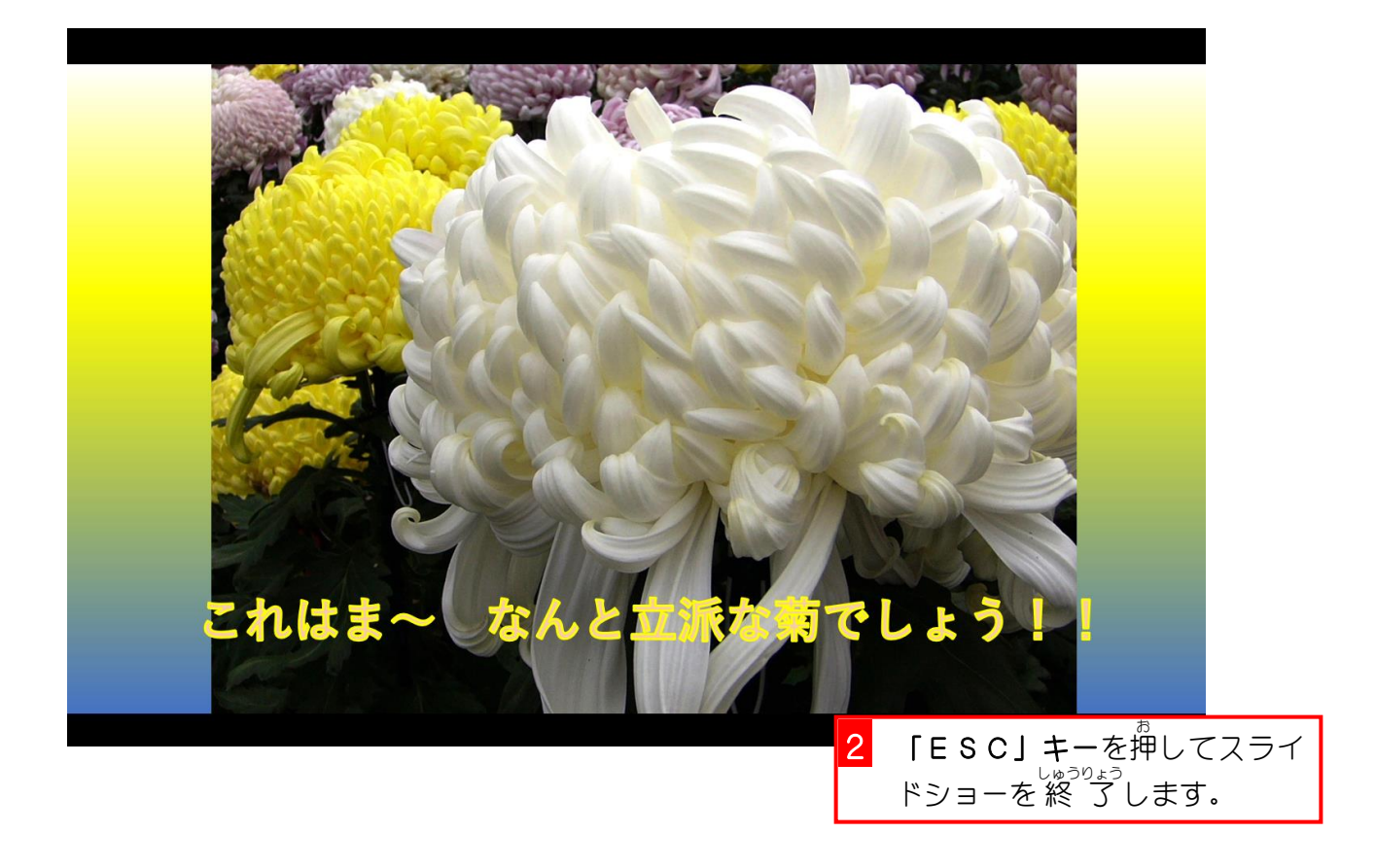

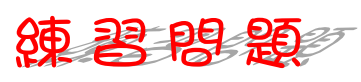

■ 3枚目のスライドのワードアートに開始のアニメーション「スライドイン」を設定しまし ょう。

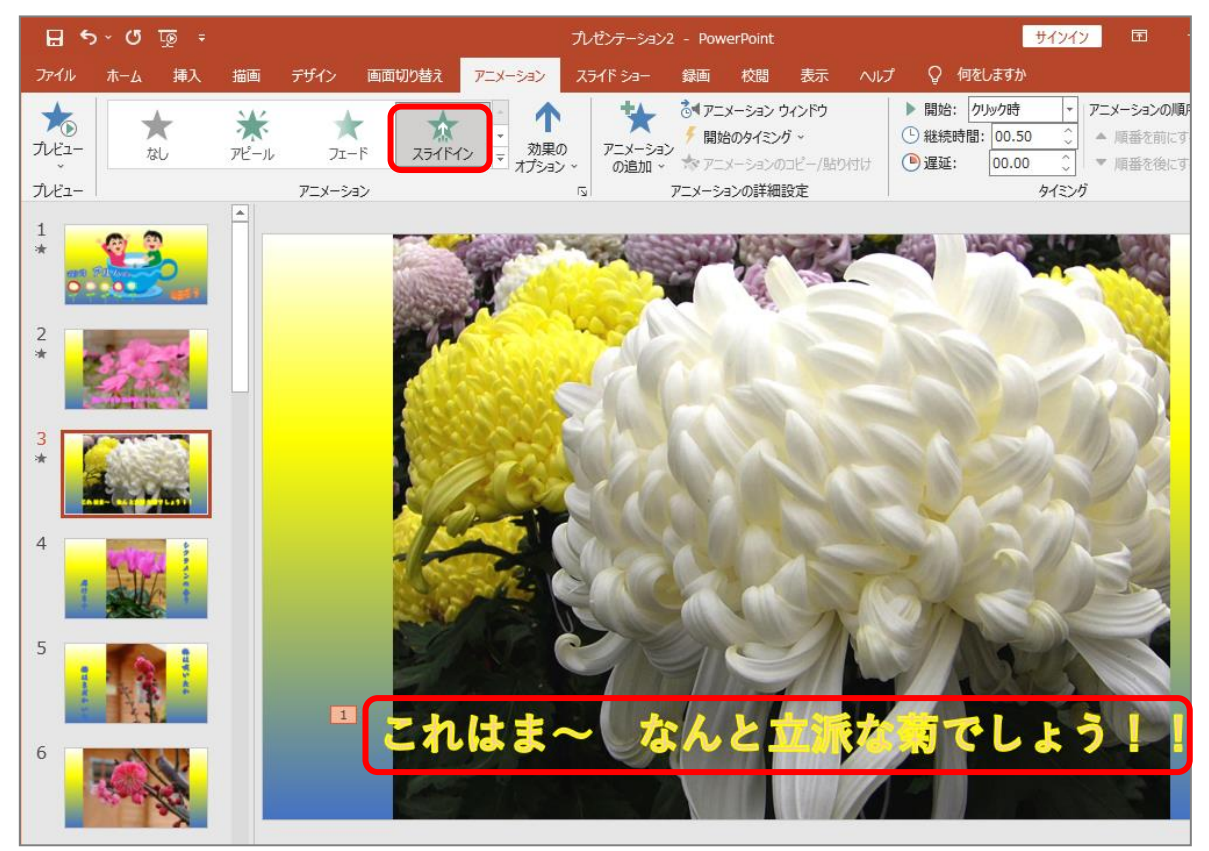

# ■ 〜 こぅ<del>』</del><br>■ 効果のオプションを「右から」に変更しましょう。

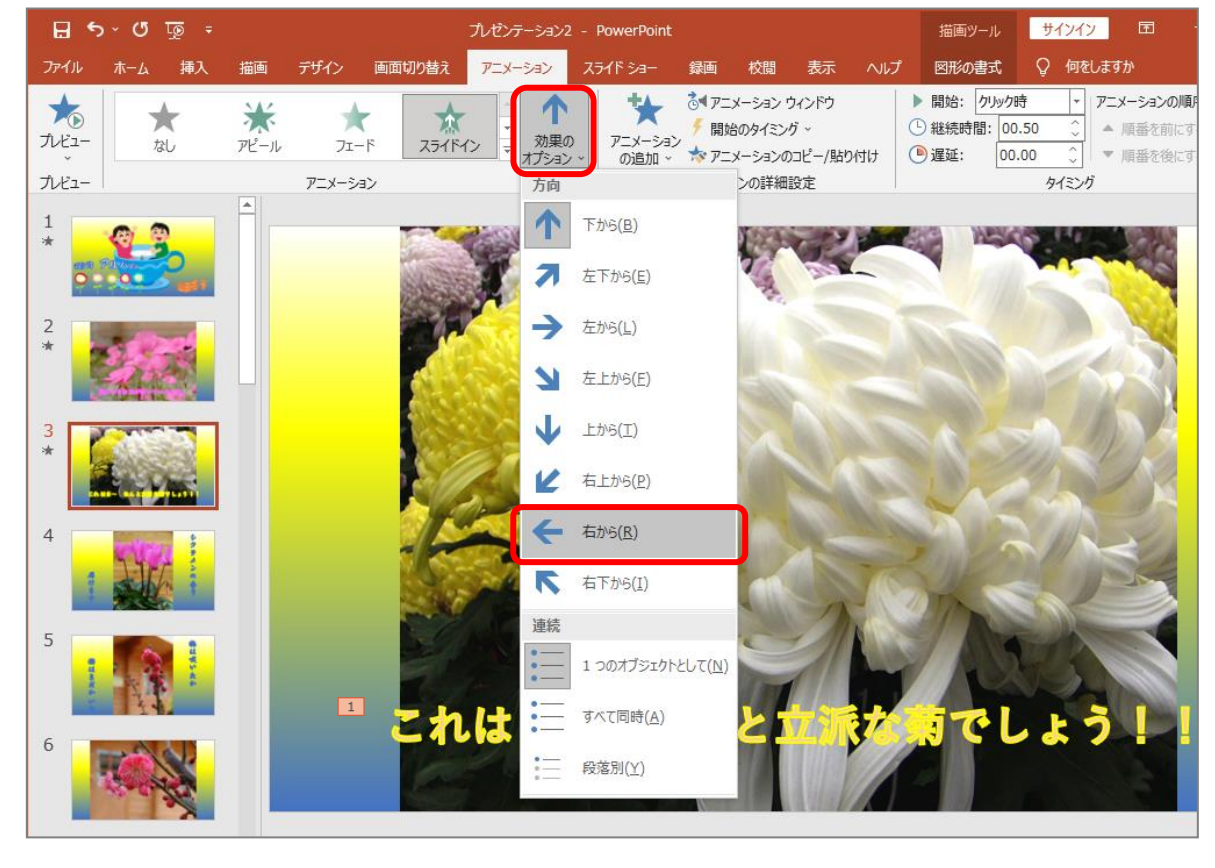

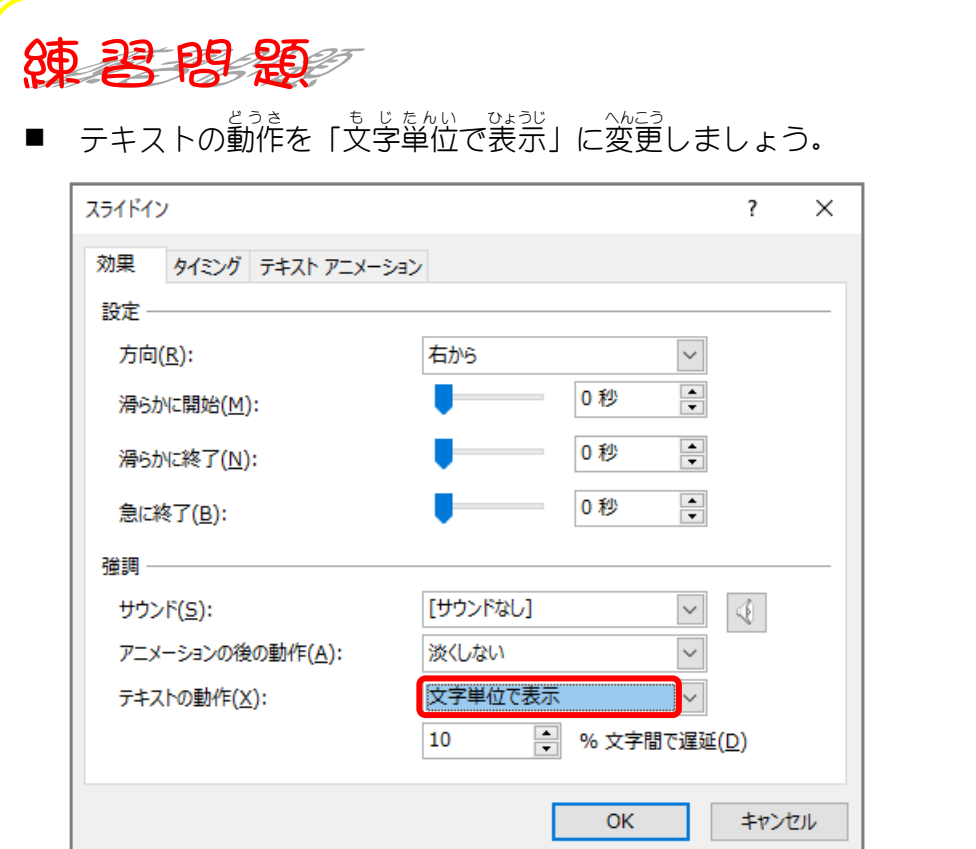

■ ワードアートに 強 調 のアニメーション「スピン」を追加しましょう。

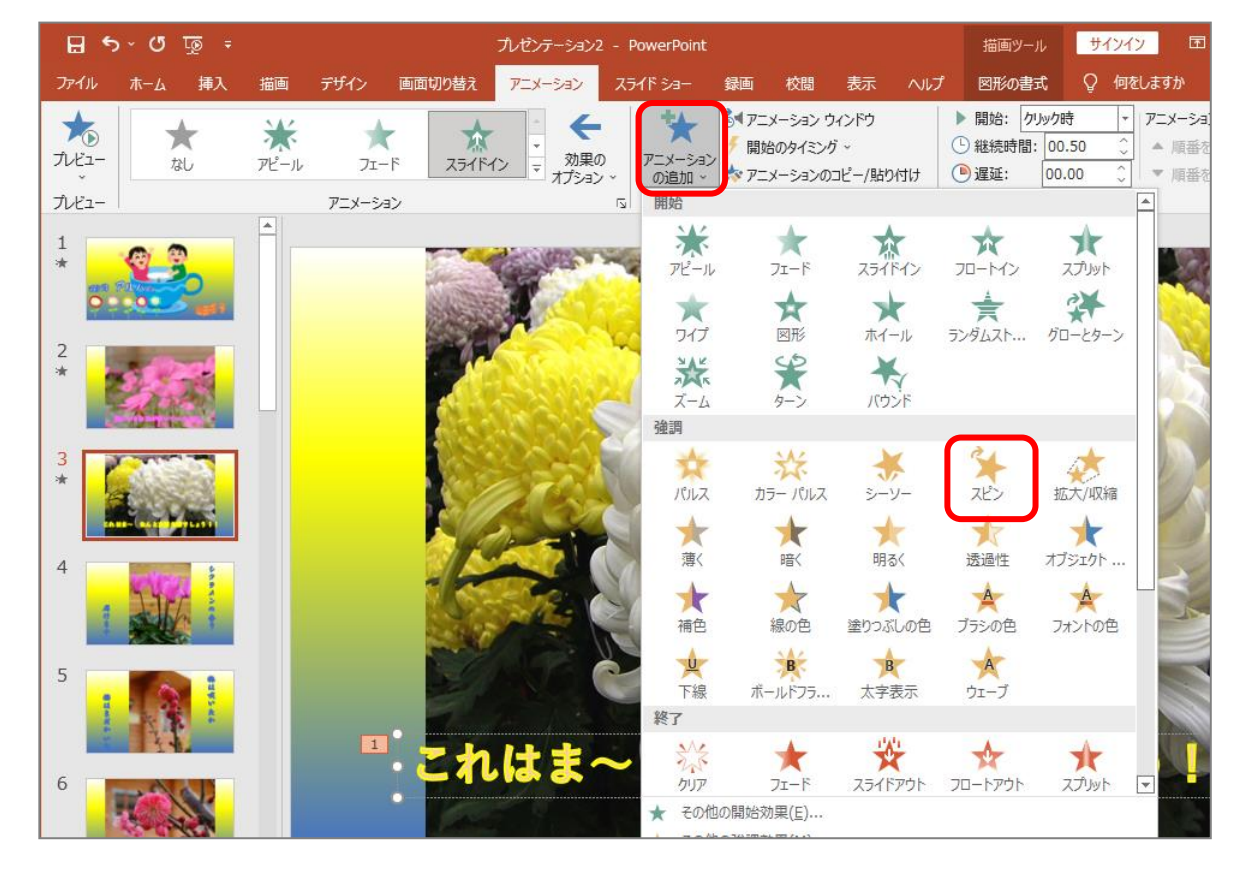

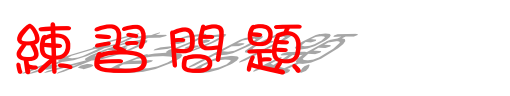

# ■ ワードアートに 終 了のアニメーション「フェード」を追加しましょう。

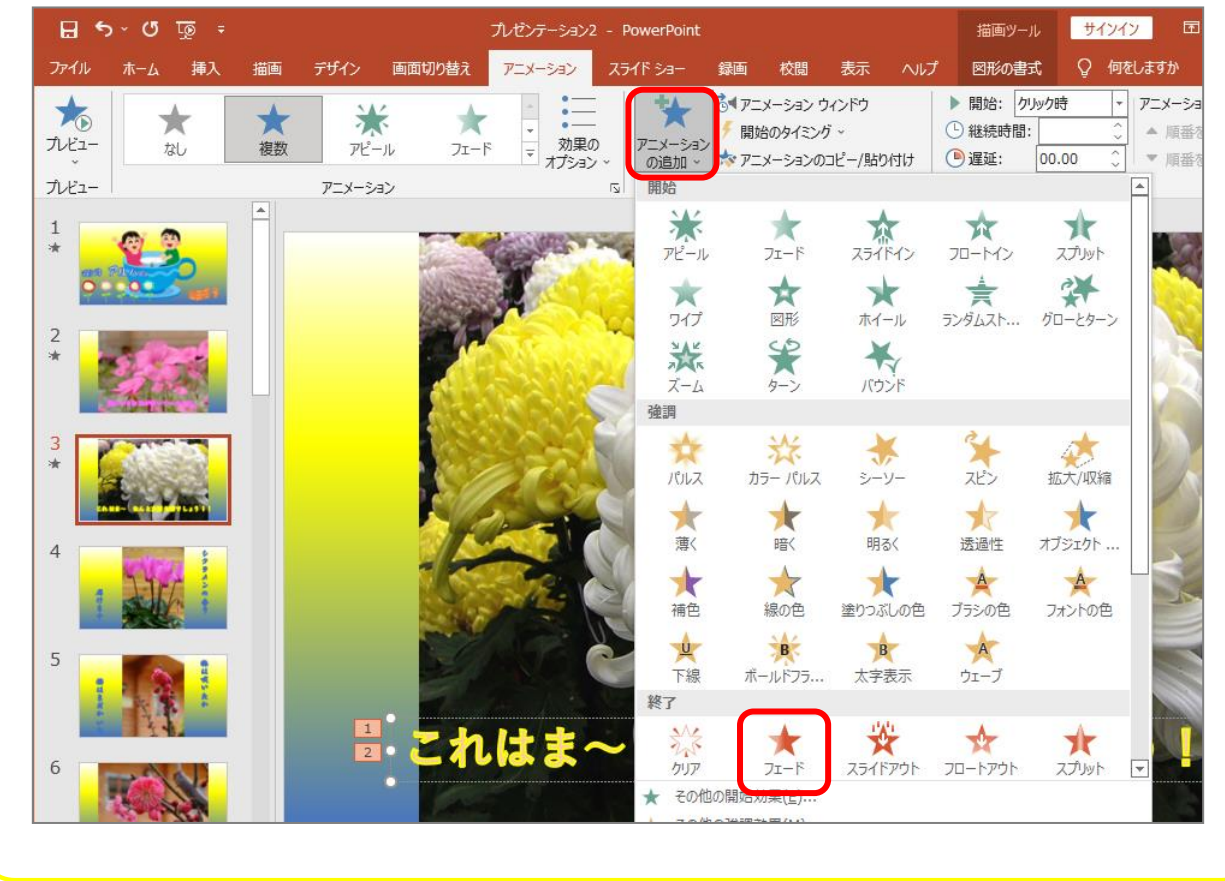

## SIEP 5. アニメーションのタイミングを調整する ちょうせい

、まいめ<br>2枚目のスライドのワードアートに設定したアニメーションの<br><sub>ひょうじ</sub> 表示 されるタイミングを広 げてみましょう。

### 1. 2枚目 のスライドを選択 しましょう ま い め せんたく

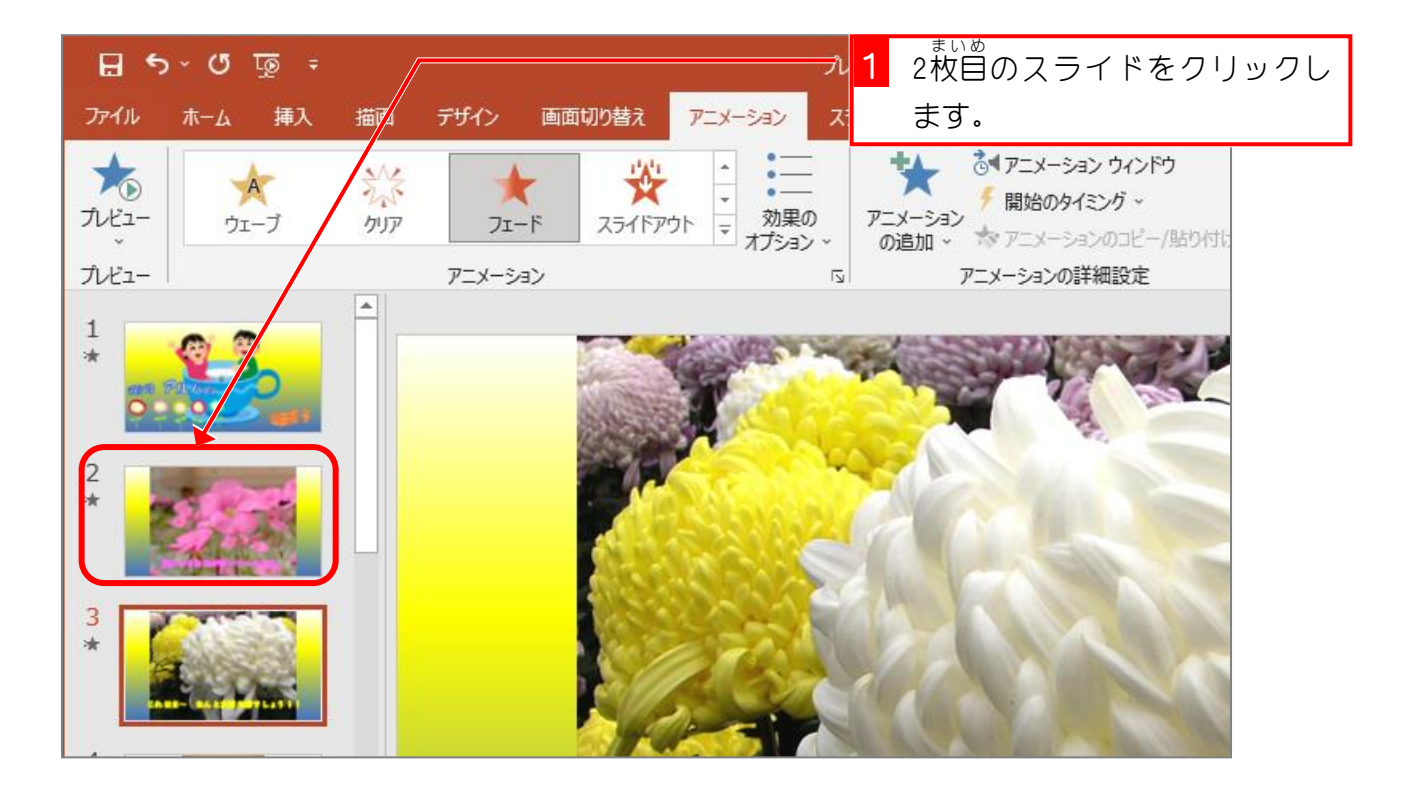

### 2. 「アニメーション ウィンドウ」を表示 ひょうじ しましょう

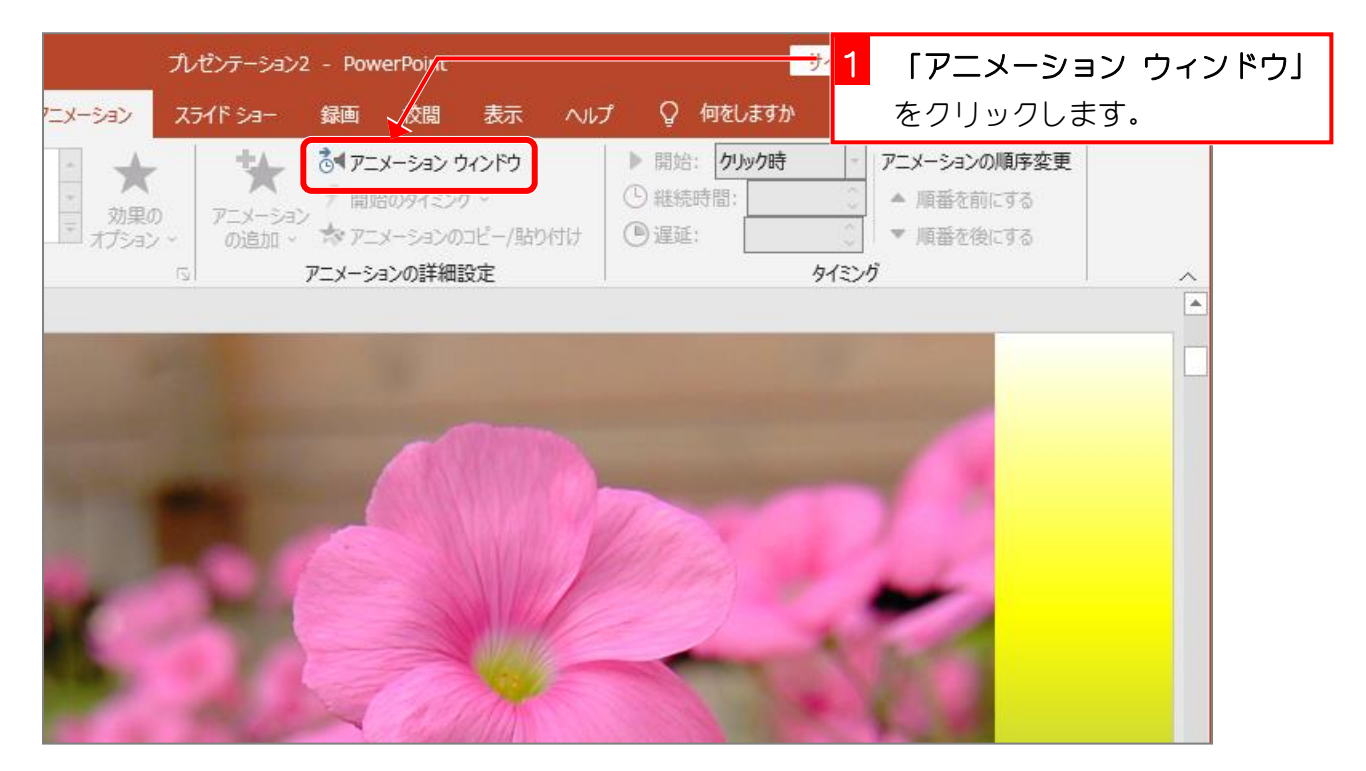